### Log-in and session creation via ORCiD

# Summary:

- Contact authors can now use ORCID to login to OneDep, in addition to using a deposition ID and password.
- The summary table of entries is available for which the contact authors' ORCID has been set.

## How to login;

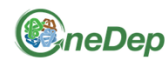

#### wwPDB OneDep System

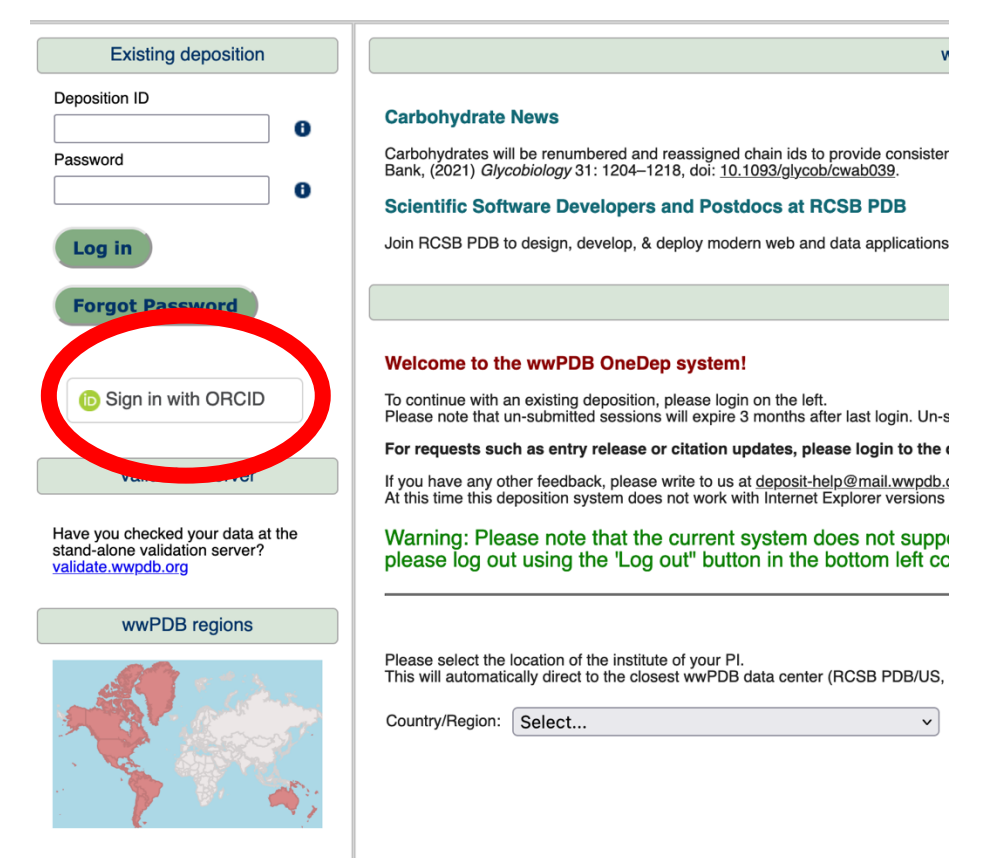

• Access to OneDep

• Click "Sign in with ORCID"

# How to login;

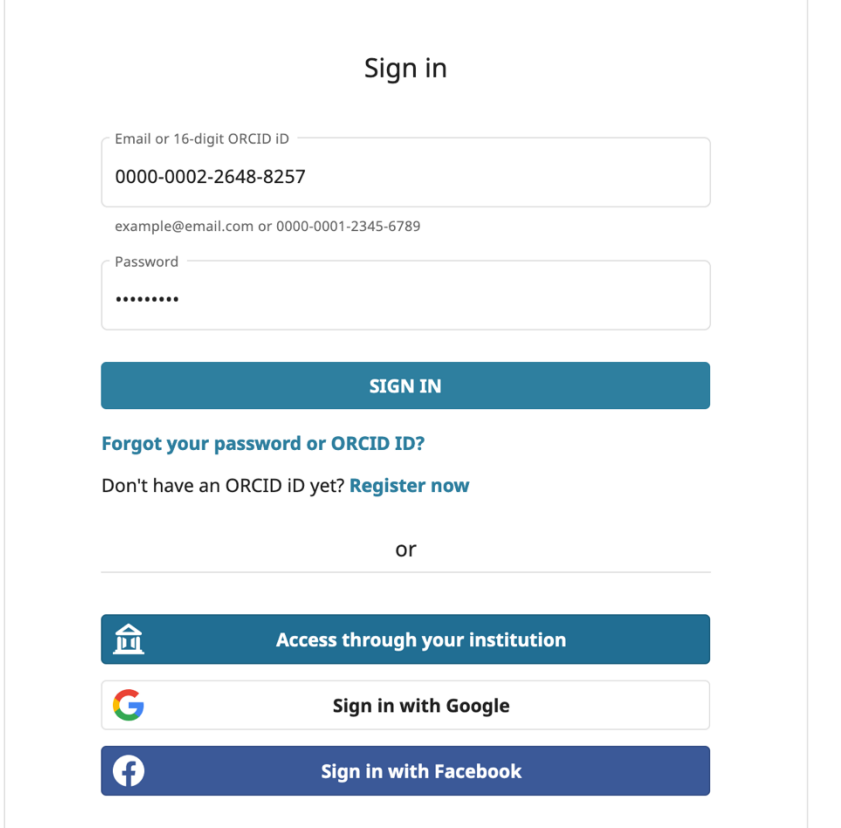

• Enter your ORCID and ORCID password (Or login into ORCID via the alternative methods (Institution, GoogleID, Facebook ID))

# How to login;

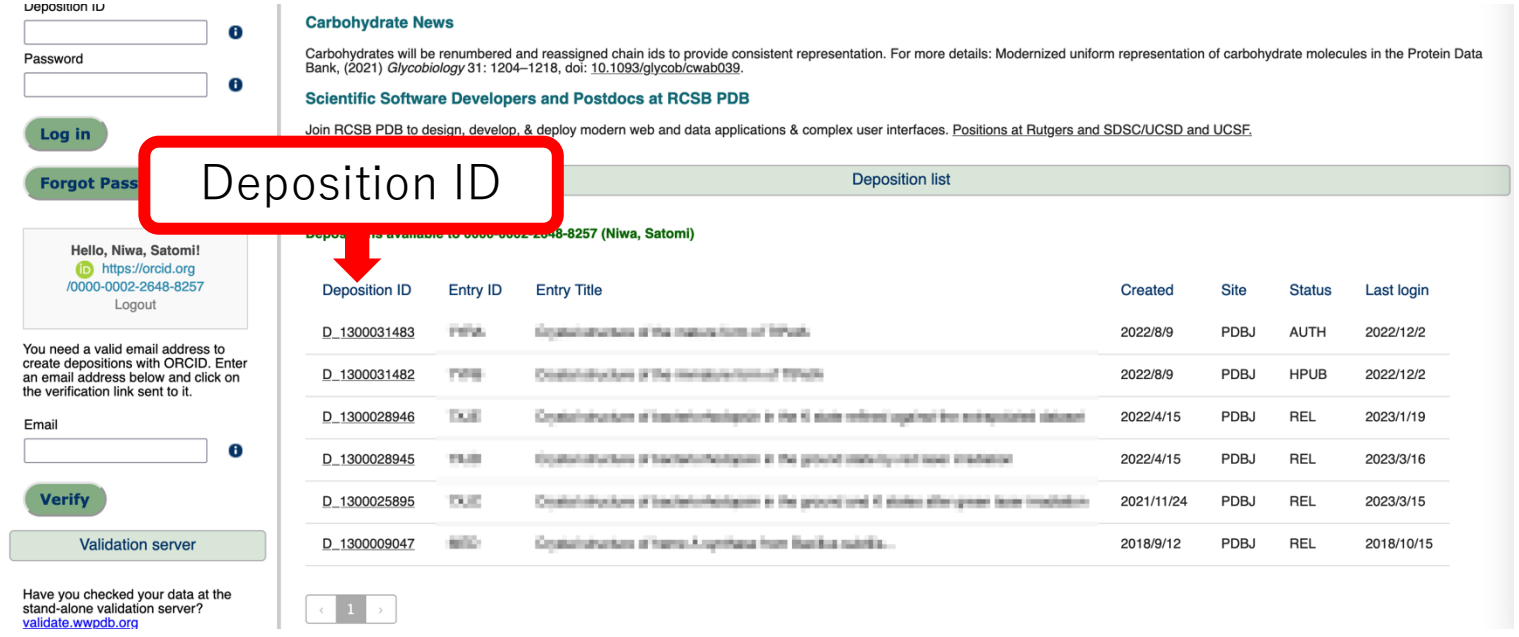

- OneDep provides a summary table of the entries in which ORCID has been set as a contact author.
- By clicking on a deposition ID, you can access each of the corresponding entries in the Deposition UI without using a deposition ID or password

at RCSB PDE

The Colorador Corp.

**Carl County** 

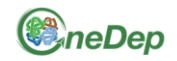

#### wwPDB OneDep System

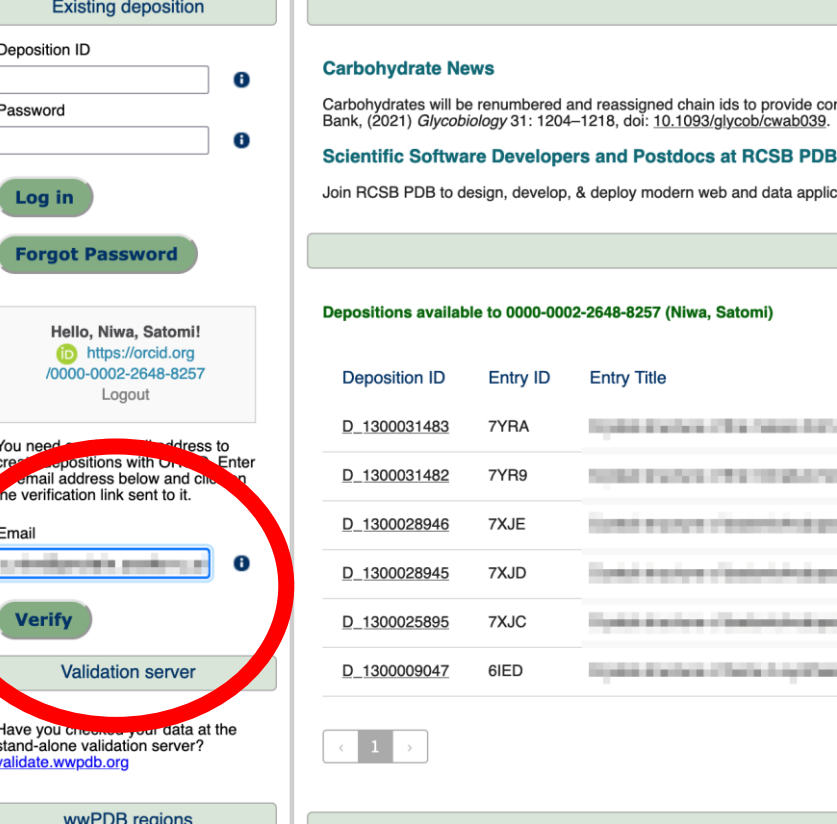

- First, we need to verify your email address (one time operation)
- Enter your e-mail address in the leftside panel (this address does not have to be the same as the one registered within ORCID)
- Click "verify"

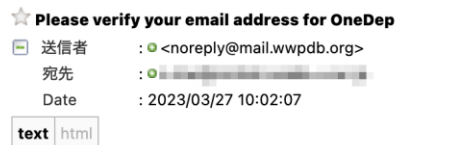

Dear wwPDB Depositor,

Thank you for using OneDep. This is a verification email for ORCID iD 0000-0002-2648-8257. Click on the link below to verify your email address. If you don't recognize the details above, please ignore this email.

https://deposit-1.wwpdb.org/deposition/auth/verify\_token?token=4dFVCrGMMS4Fje\_GKbTIFB8G9B1ID-vNJZLUKC\_z-yY

Best regards, wwPDB Depositions Click this link

- You should receive a link to verify your e-mail address
- Click the link

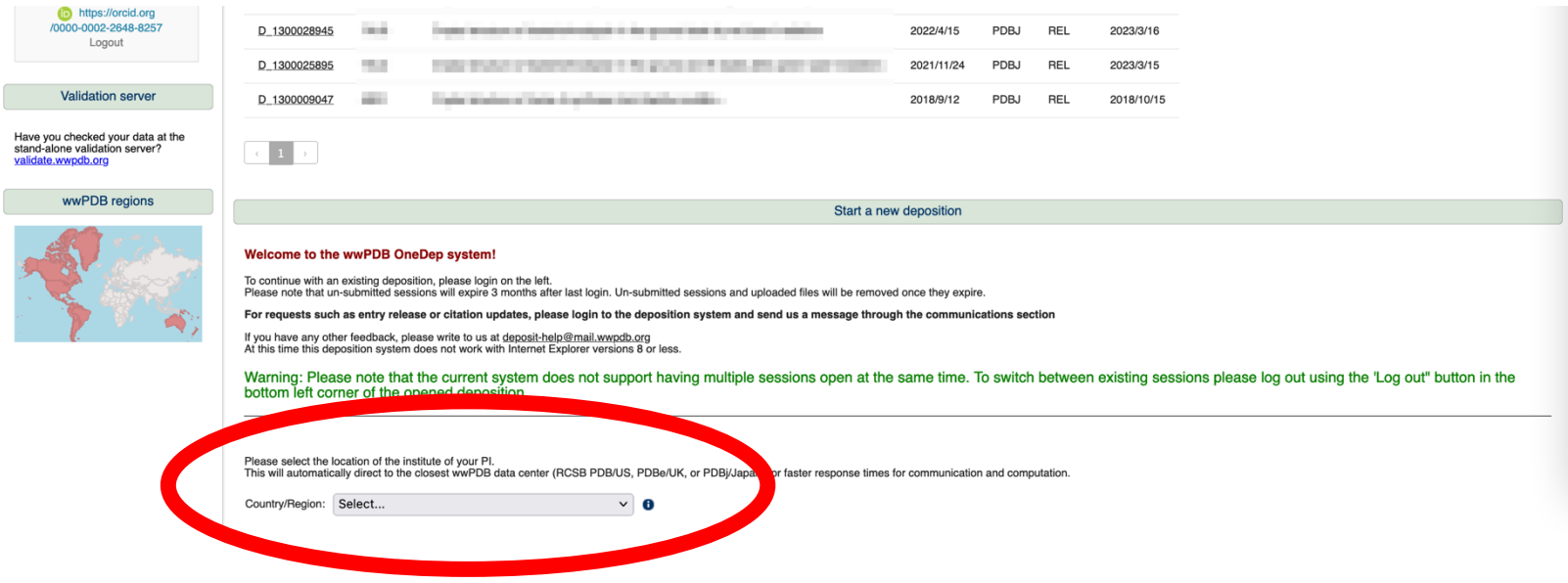

- A drop-down menu will appear to select your country/region
- Select your country/region and you will be redirected to the wwPDB member's deposition site (RCSB/PDBe/PDBj) corresponding to your location.

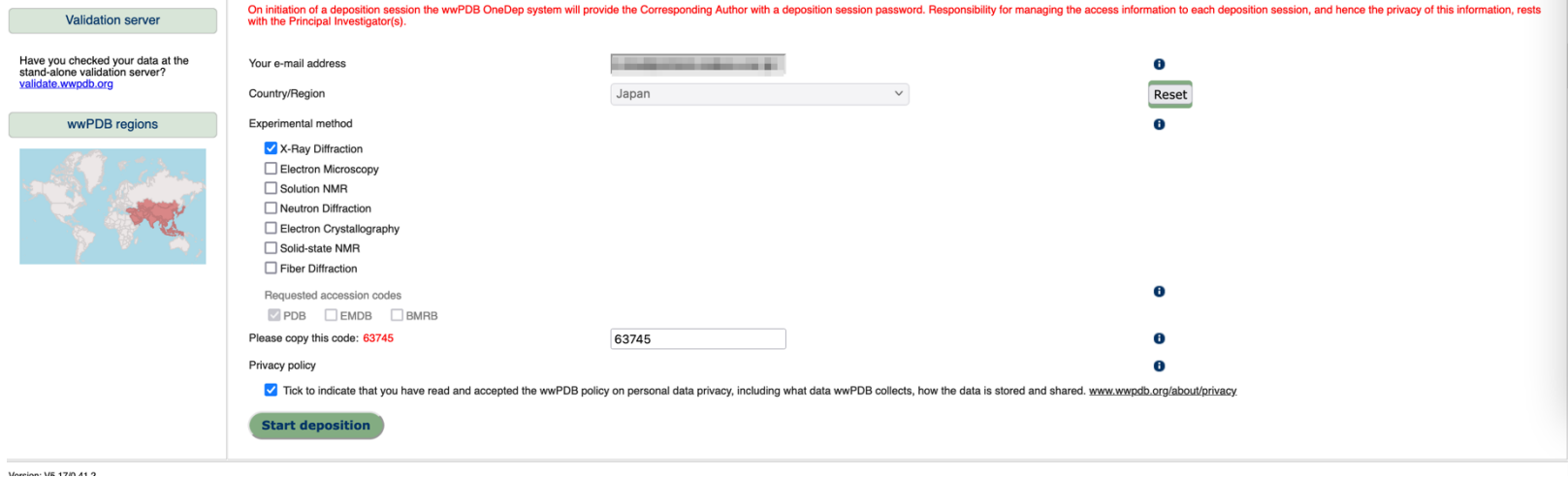

- Fill the form (e-mail address, experimental method, etc.)
- The deposition password is auto-generated (Password will be sent by e-mail)
- Click "Start deposition"

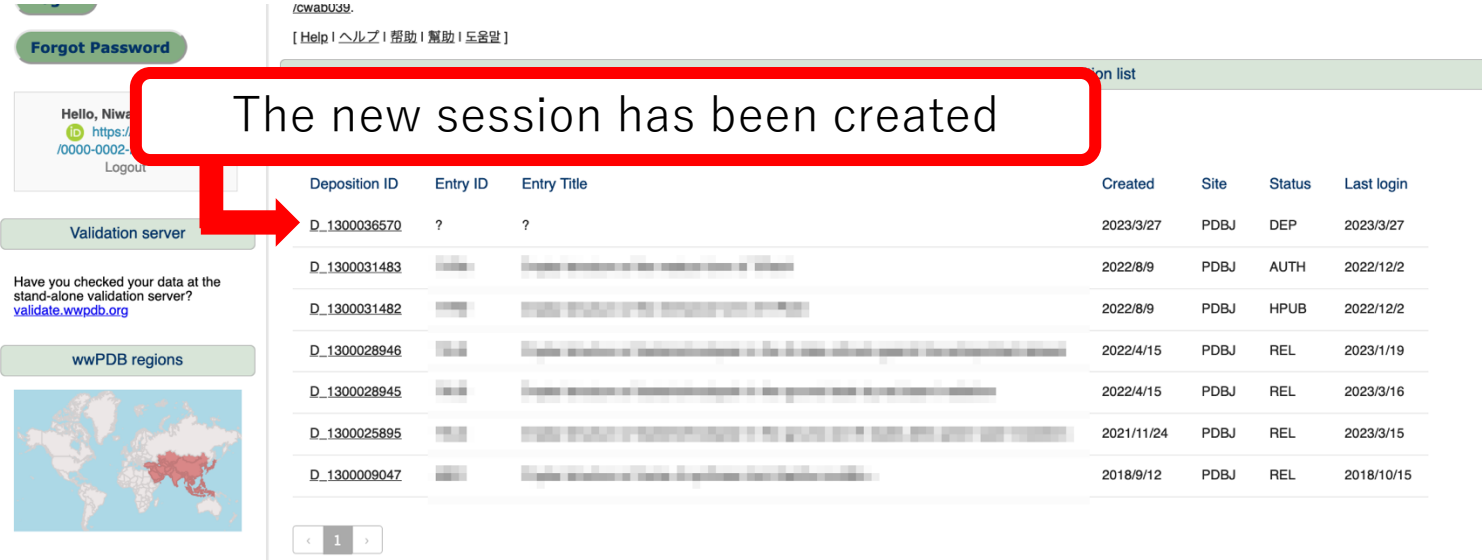

- A new session is then added to the summary table
- Access the deposition session by clicking the new session ID
- Now you can start the deposition

## Caution!

- Adding a contact author ORCID in the "Admin > Contact information" will grant this author access to the current deposition
- Check new ORCIDs carefully when adding additional contact authors' ORCIDs